## サブスクのお休み / 変更手順

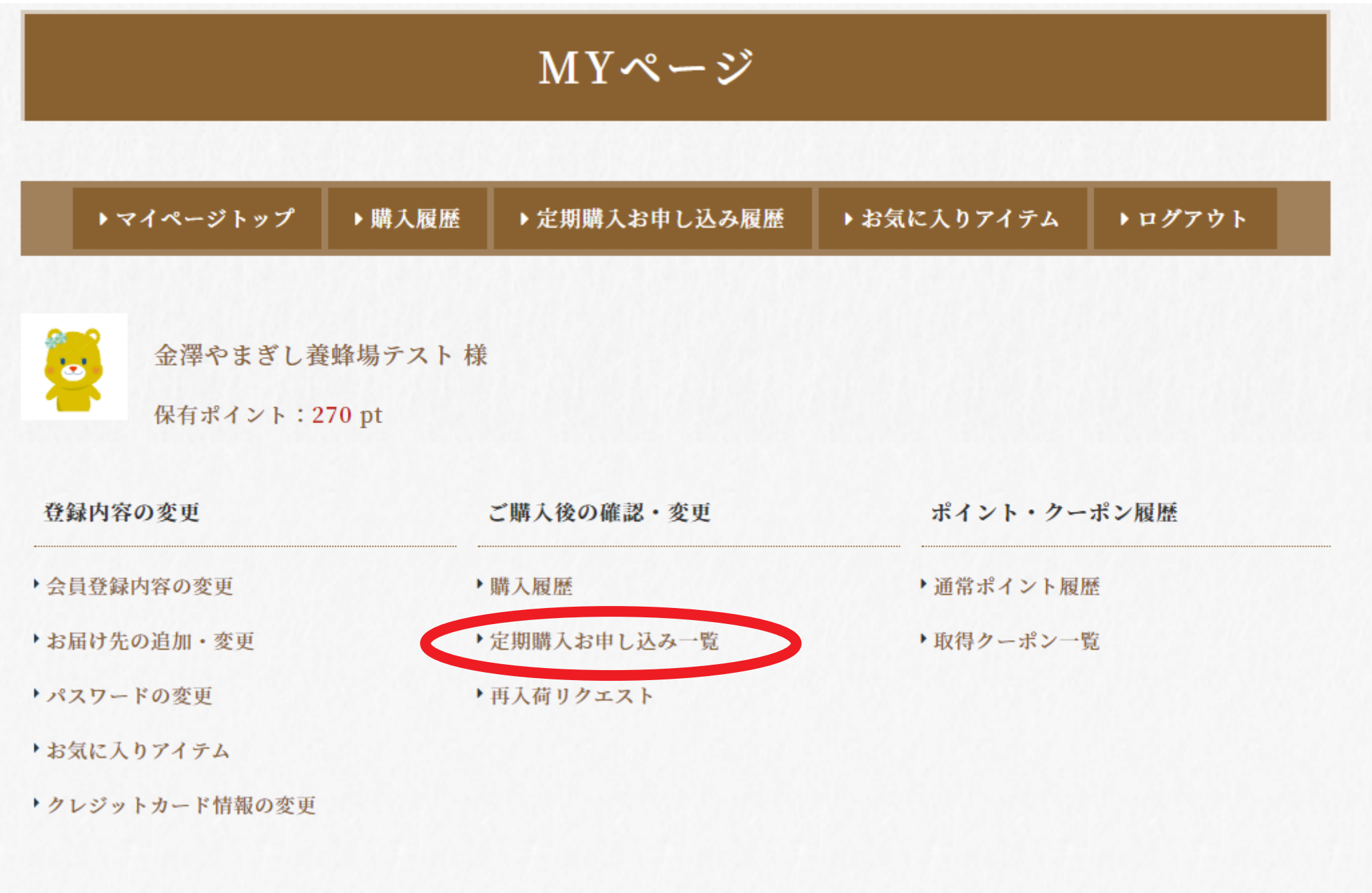

## ①マイページ→「定期購入お申込み一覧」をクリック ↓

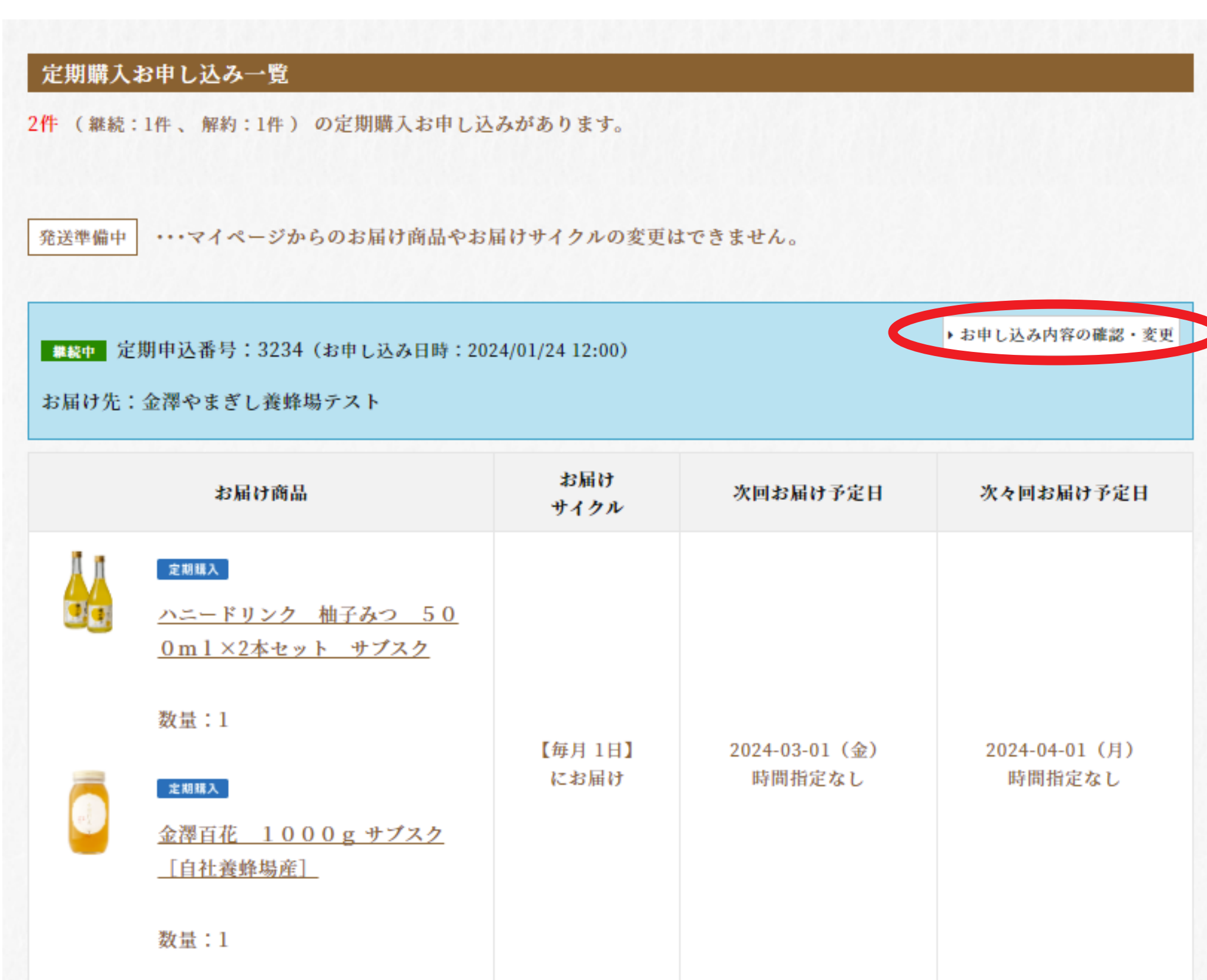

## ②「定期申込内容の確認・変更」をクリック ↓

▶ お届けサイクルの変更

■ | 糶韓■ 定期申込番号:3234 (お申し込み日時:2024/01/24 12:00)

## お届けサイクル

お届けサイクル 【毎月1日】にお届け 2024-03-01 (金) 時間指定なし 次回お届け予定日 次々回お届け予定日 2024-04-01 (月) 時間指定なし

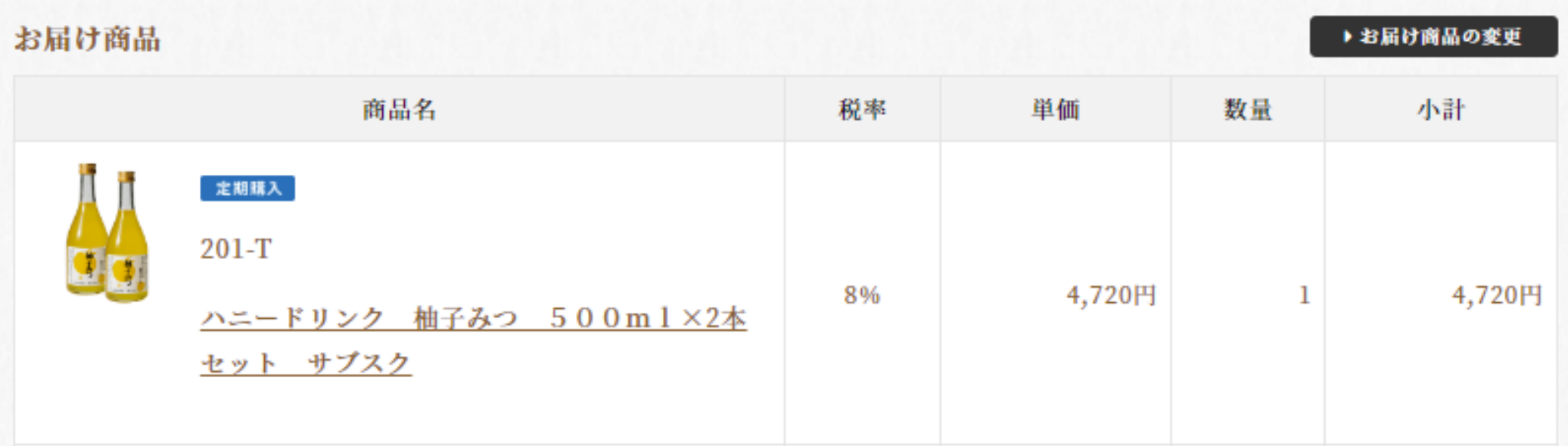

③おやすみしたい場合は「一時休止手続き」をクリック

 (お届け商品、ポイント利用、支払い方法、お届け場所の変更は 下へスクロールしそれぞれのボタンをクリック)

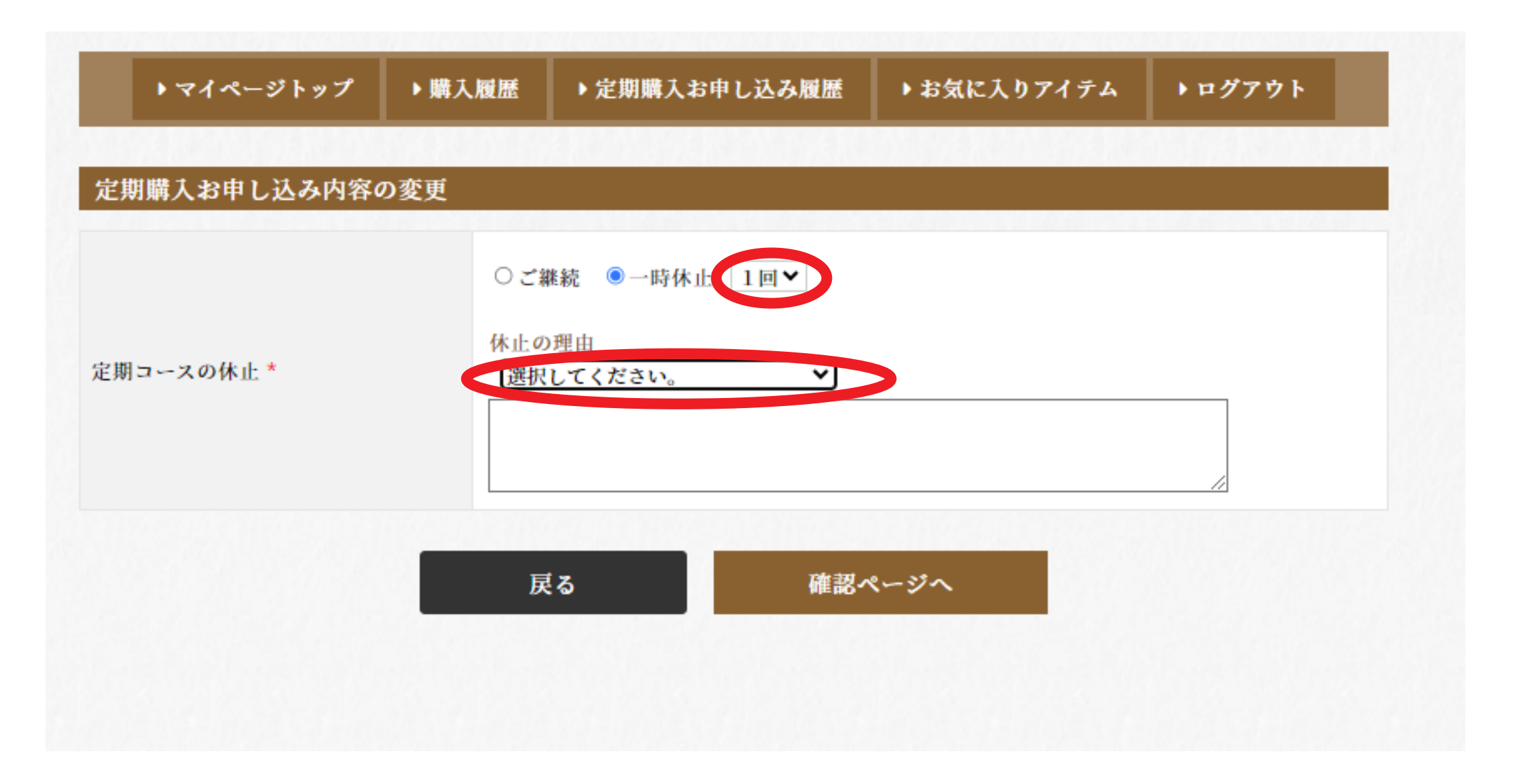

④おやすみ希望回数を選び、理由を選んで「確認ページへ」 をクリック

⑤変更内容に問題が無ければ「この内容で変更する」 をクリックして完了